## **Take Care of Your Chromebook So That You Can Stay on Top of Your Work!!!**

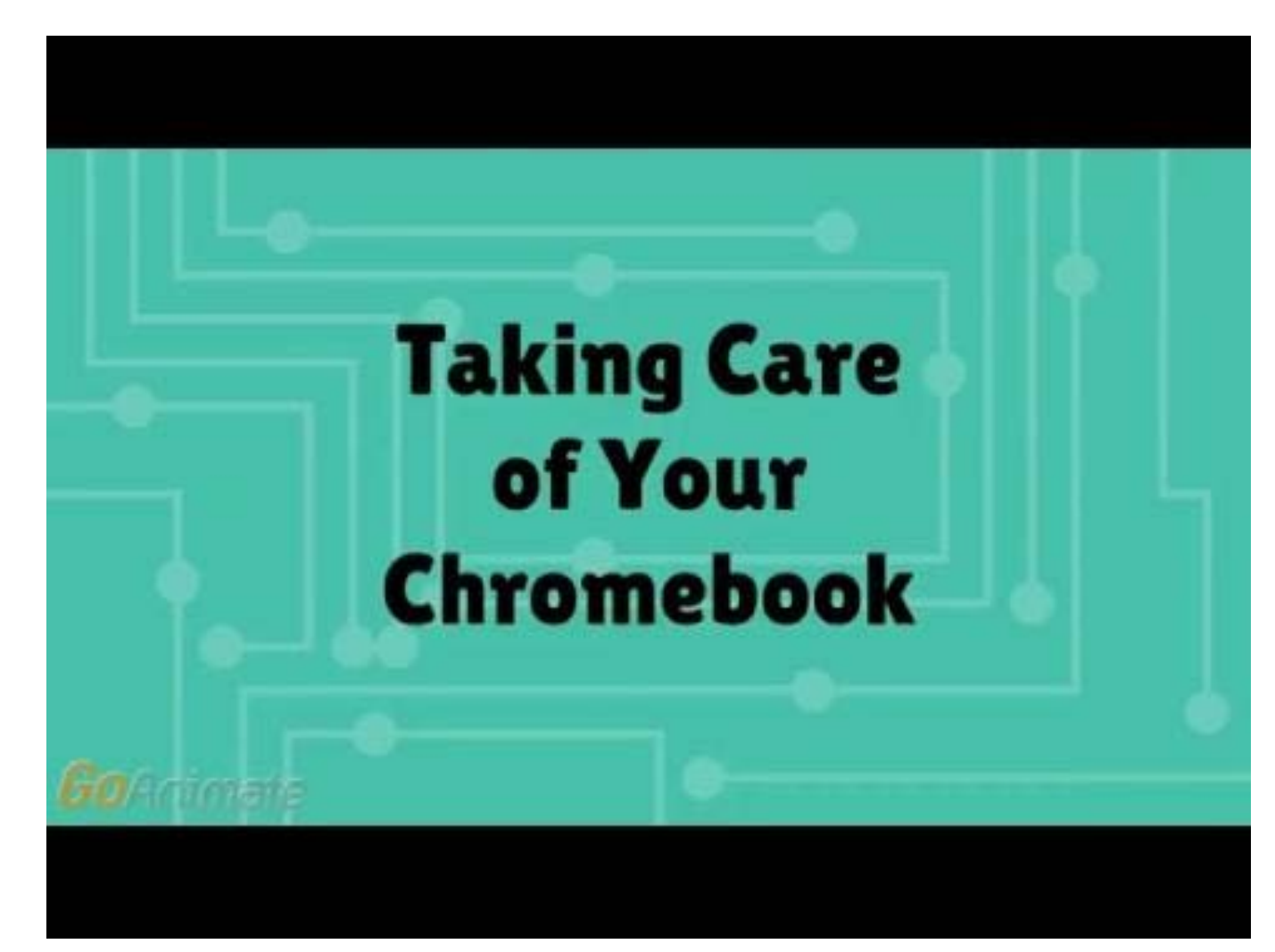

<https://www.youtube.com/watch?v=czXax6UKNwQ>

# Protect Your Privacy

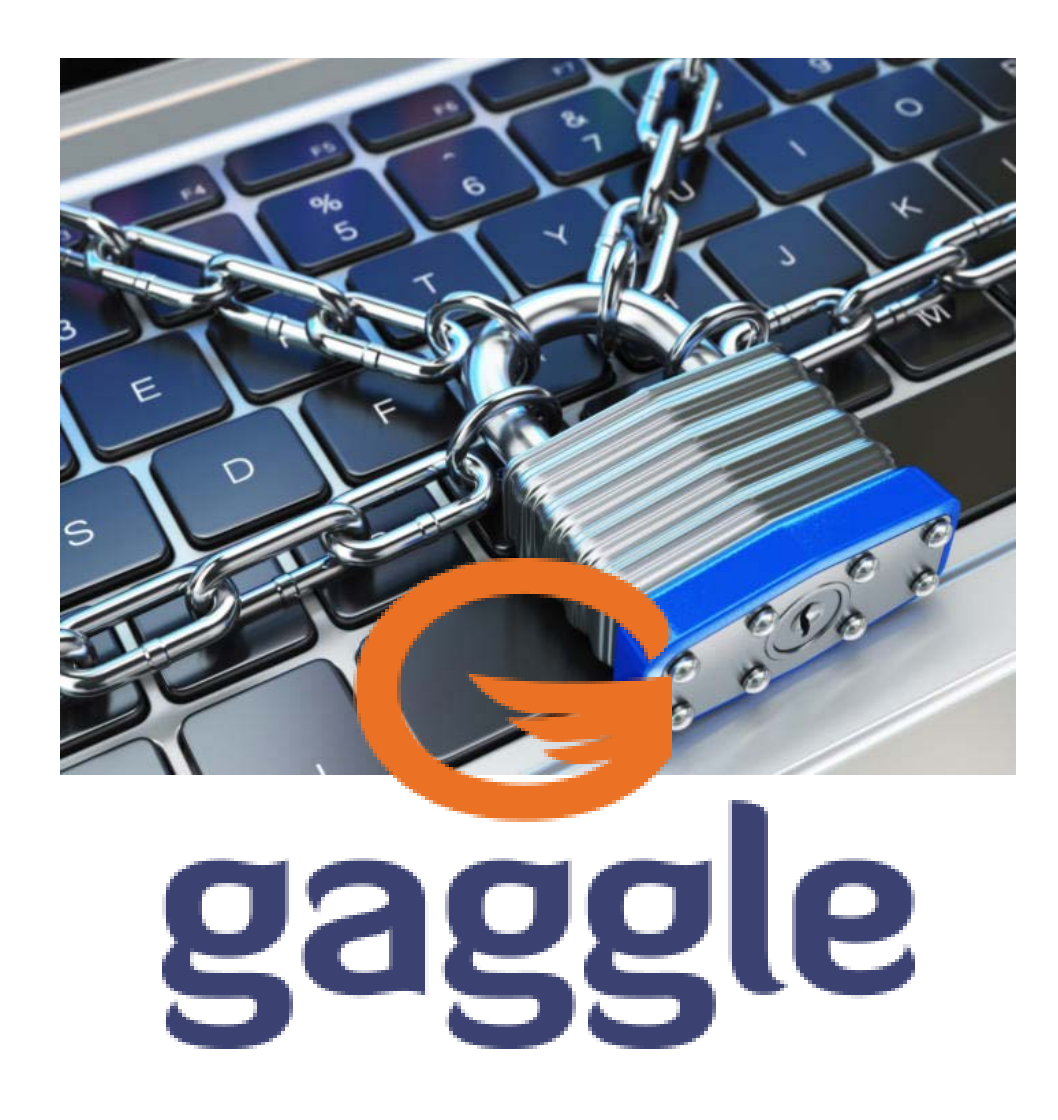

#### **What is Gaggle?**

Gaggle provides safe, online learning solutions to the K–12. Their mission is to ensure the safety and wellbeing of students and schools, so teachers can focus on education. Gaggle monitors your NNPS Google account for content that may be viewed as pornographic, self harm, bullying/threats, etc. When necessary, the Gaggle team sends an email to an administrator who reviews the alert. This may result in a discussion with you, or a discussion with you and your parent/guardian.

# Concerned about Privacy?

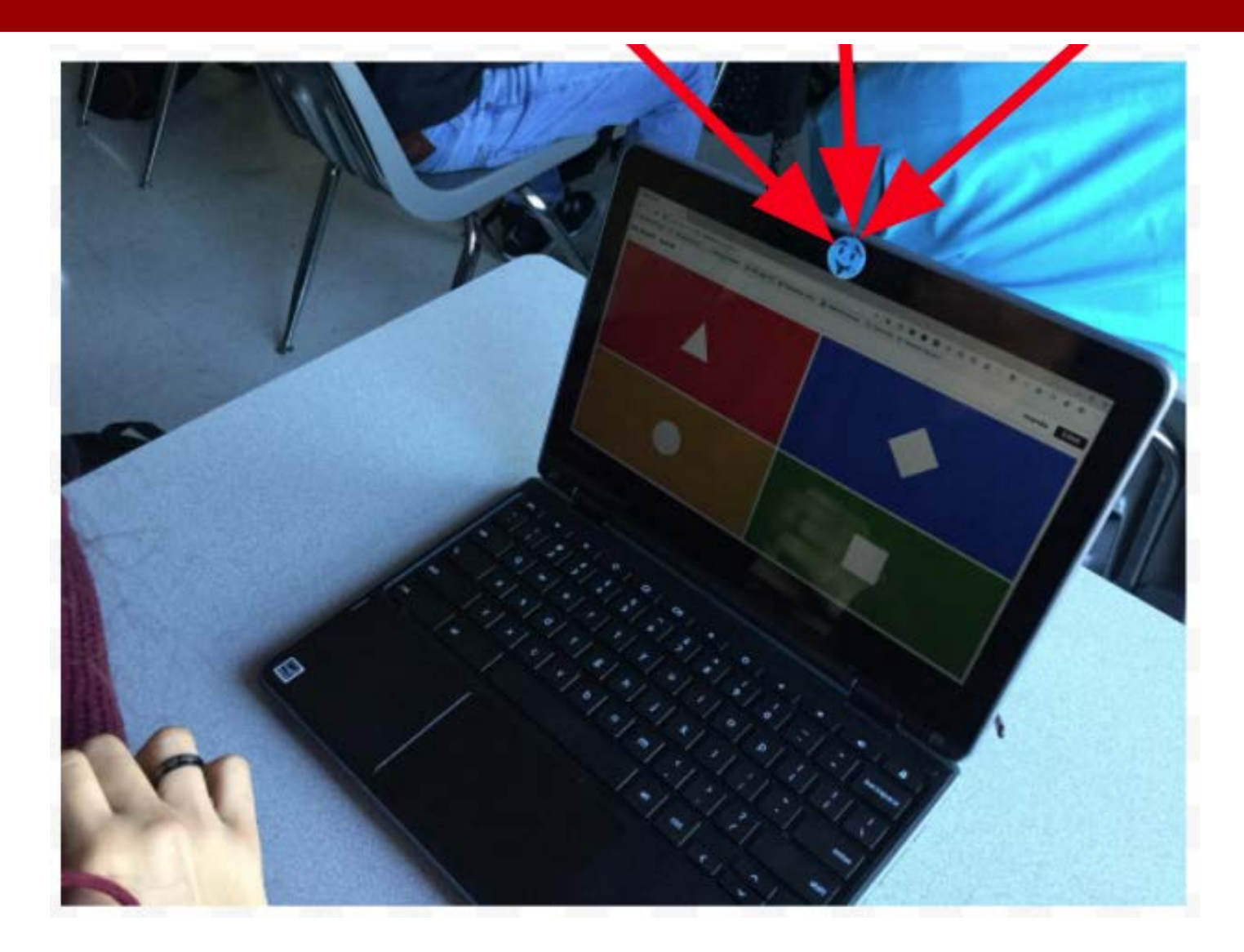

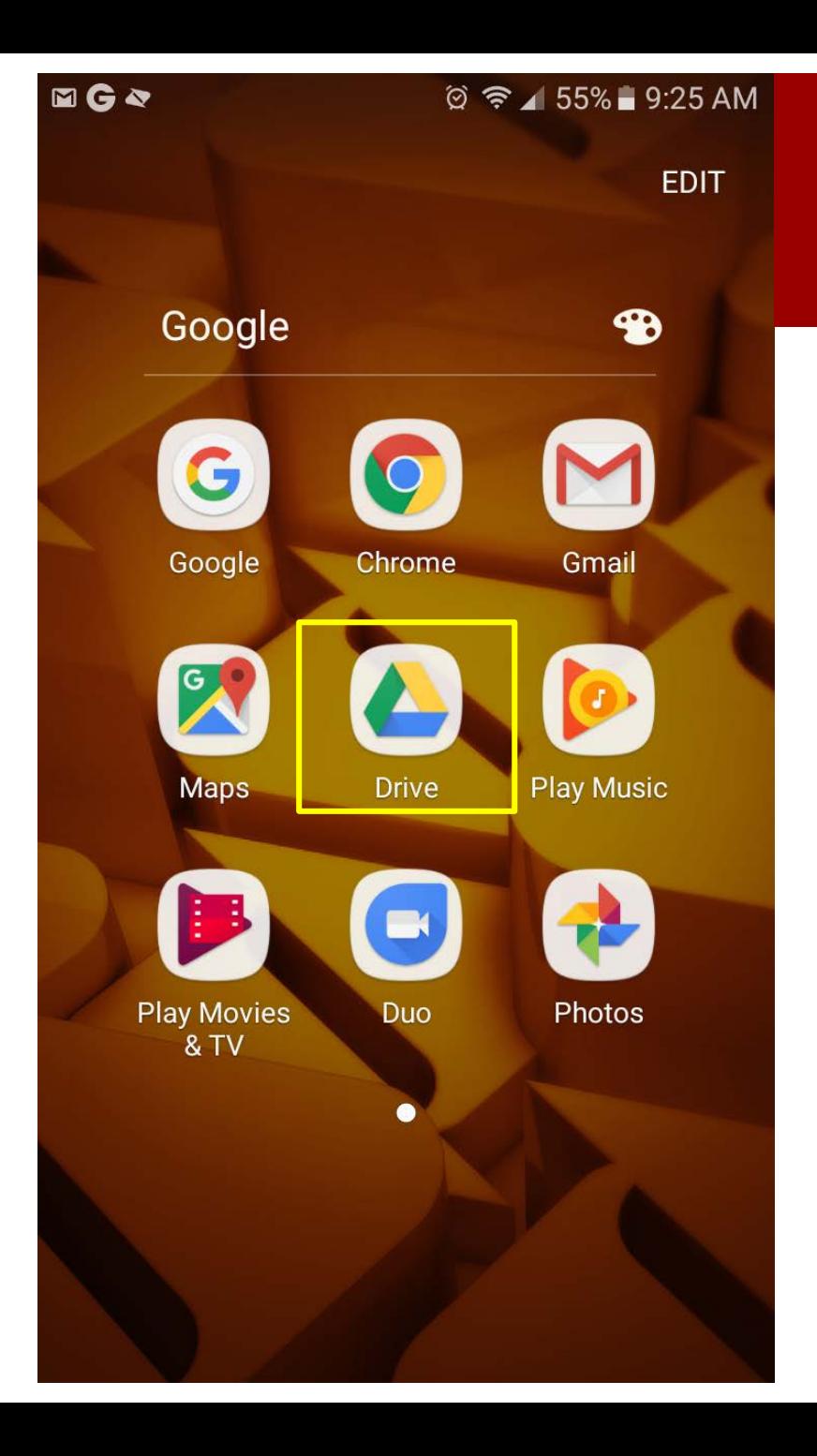

### Google Drive on Your Phone?

### Do You Use Your Chromebook to Charge Your Phone?

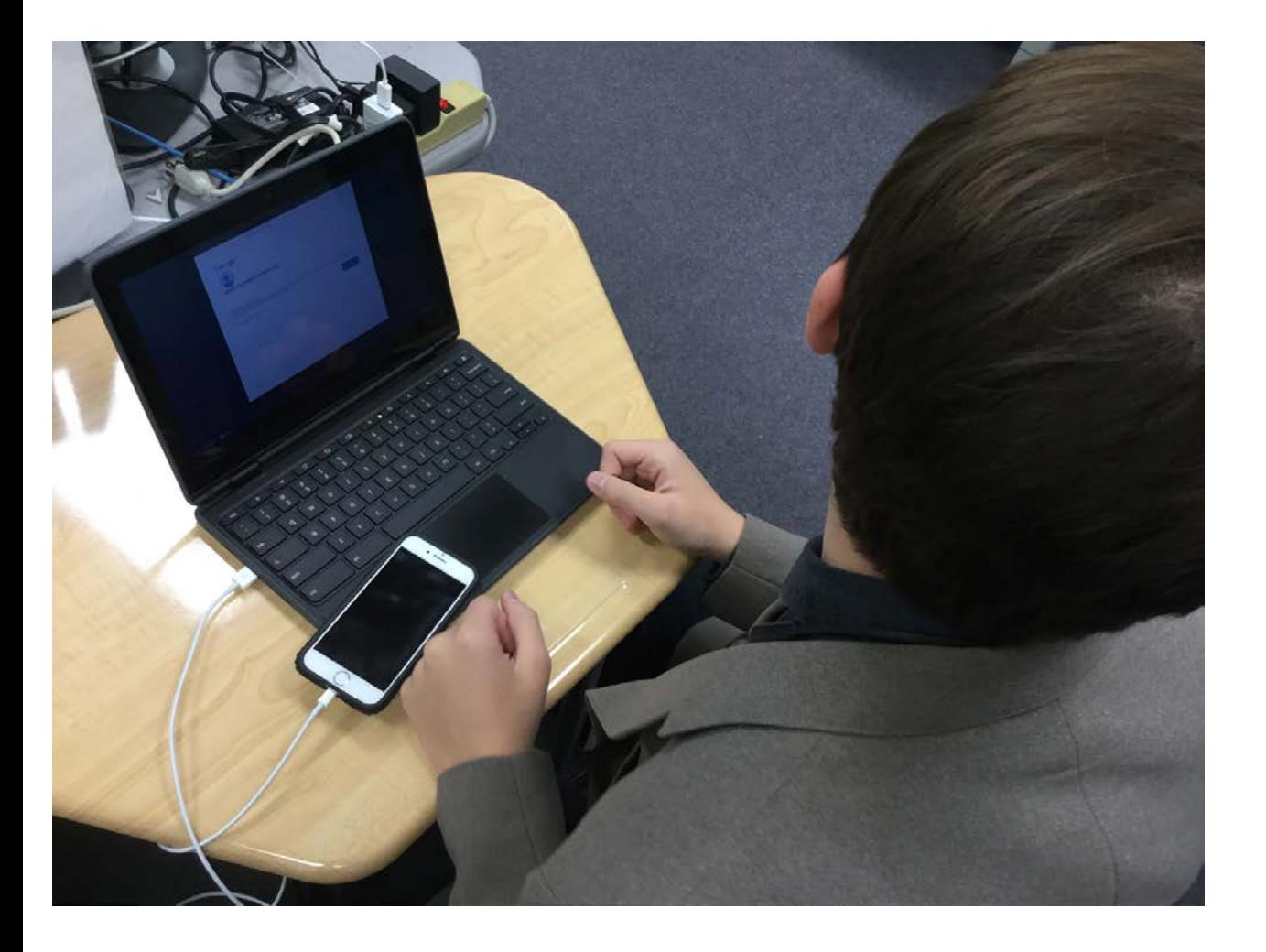

### iPhone Users

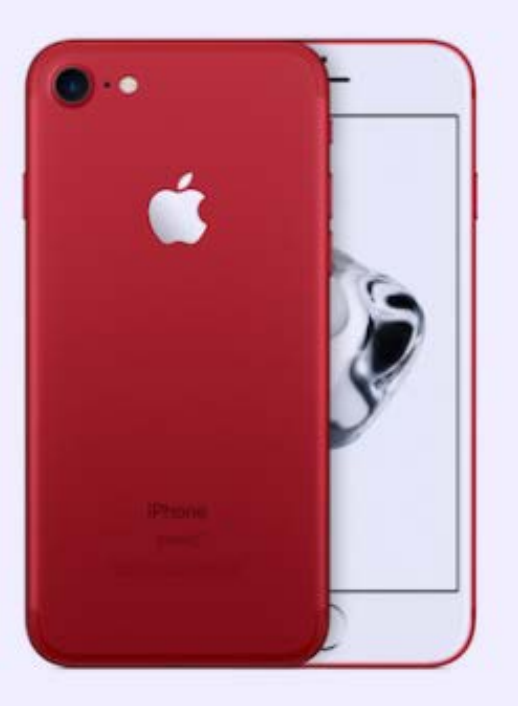

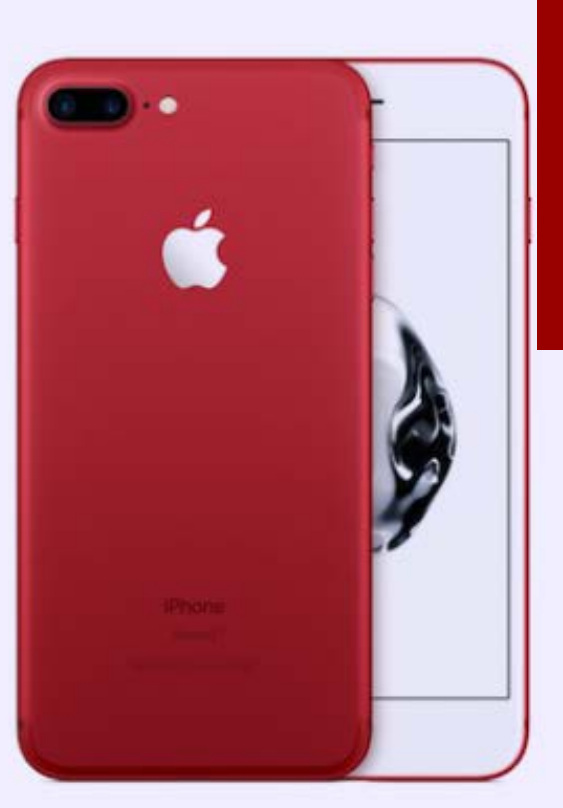

## Control Media Sharing Between Your Phone and Your NNPS Google Account

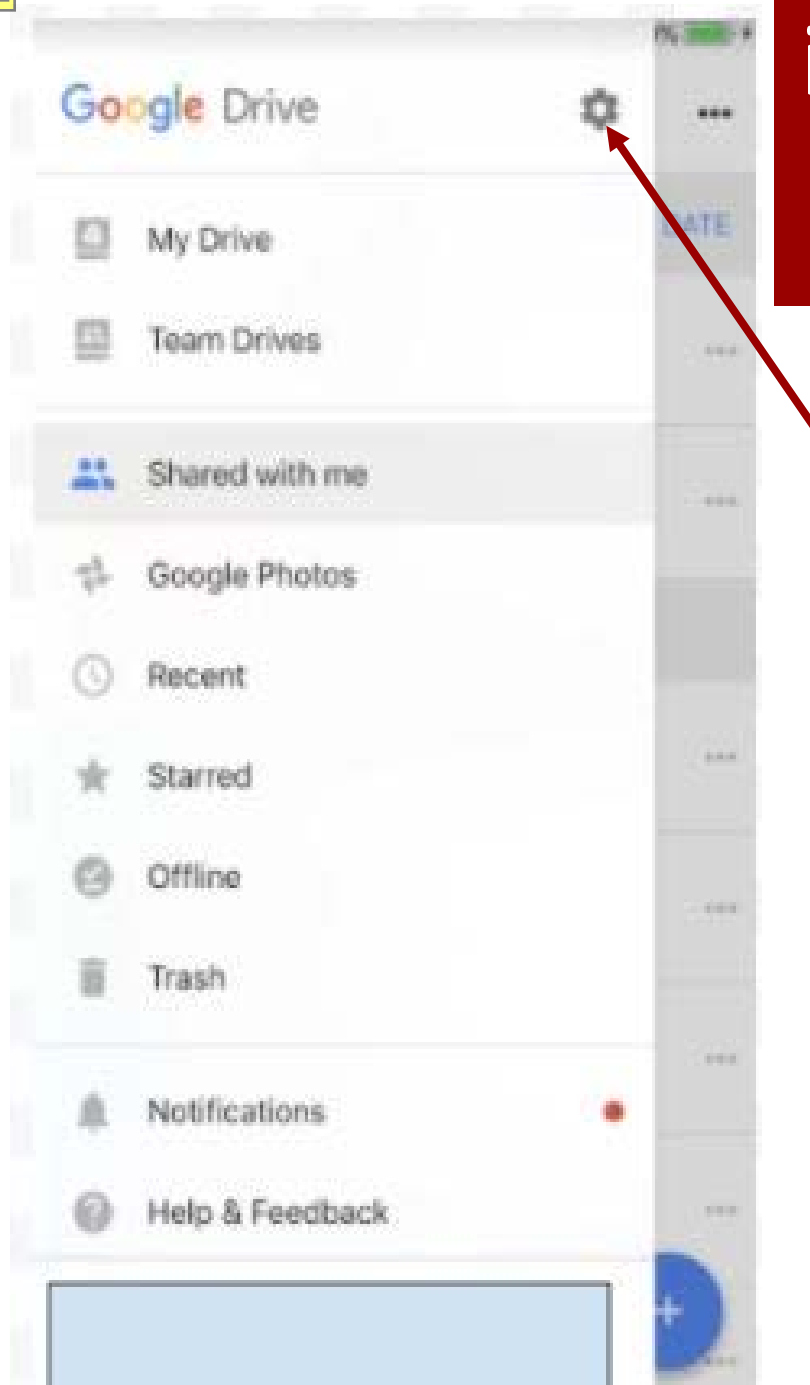

## iPhone Google Drive Access Setting

### Settings Icon

Ensure that the media setting on your phone is such that **you** decide what media is uploaded to your NNPS Google account.

Click the settings icon (Gear top right)

## iPhone Users

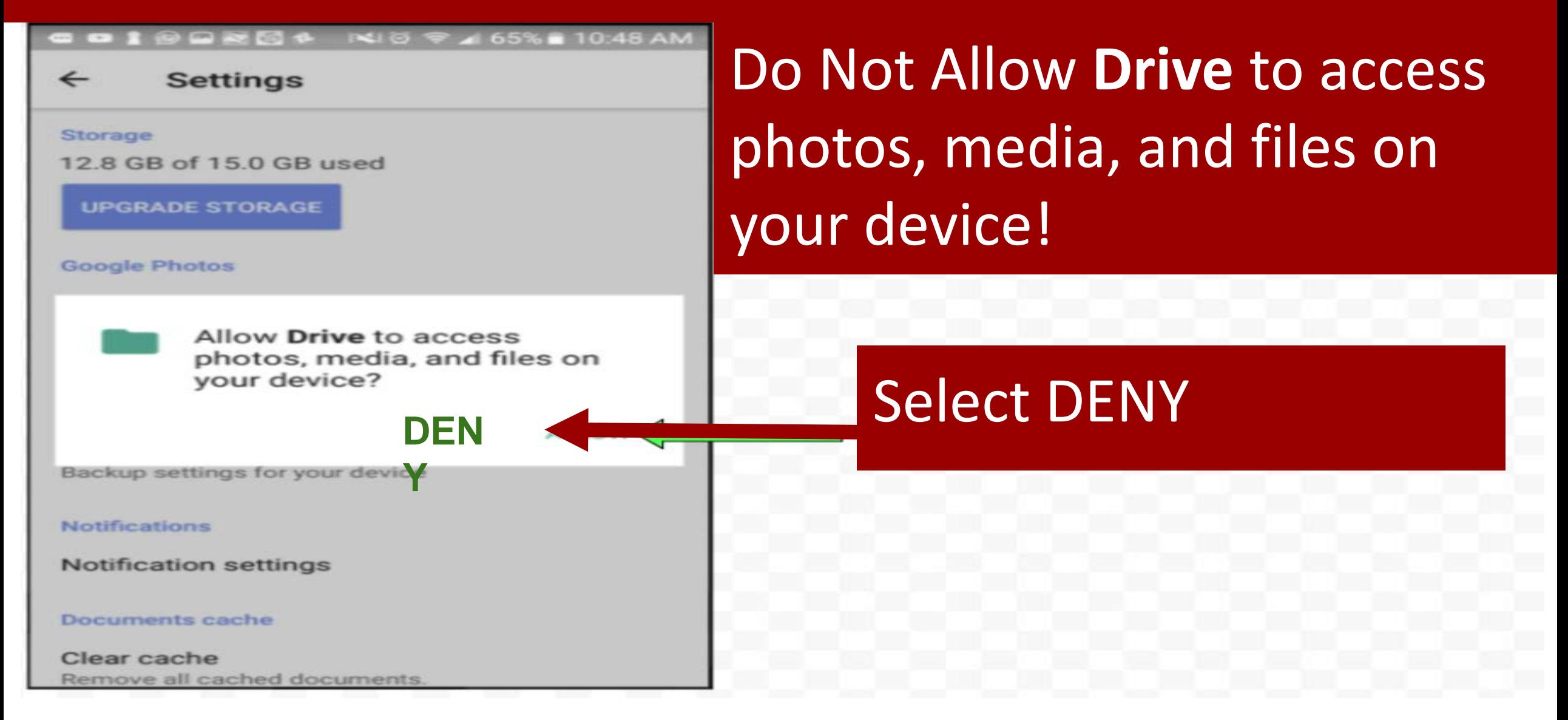

#### iPhone Users: Safely Upload Media to your NNPS Google Drive Account ull Verizon LTE  $\bullet$  72% 2:24 PM Yesterday Edit

Step1: Select the Wearing our media you want **NEW SADD** to upload

W

shirts tomorrow!!

3:12 PM

≺

## **iPhone Users: Safely Upload Media to your** NNPS Google Drive Account

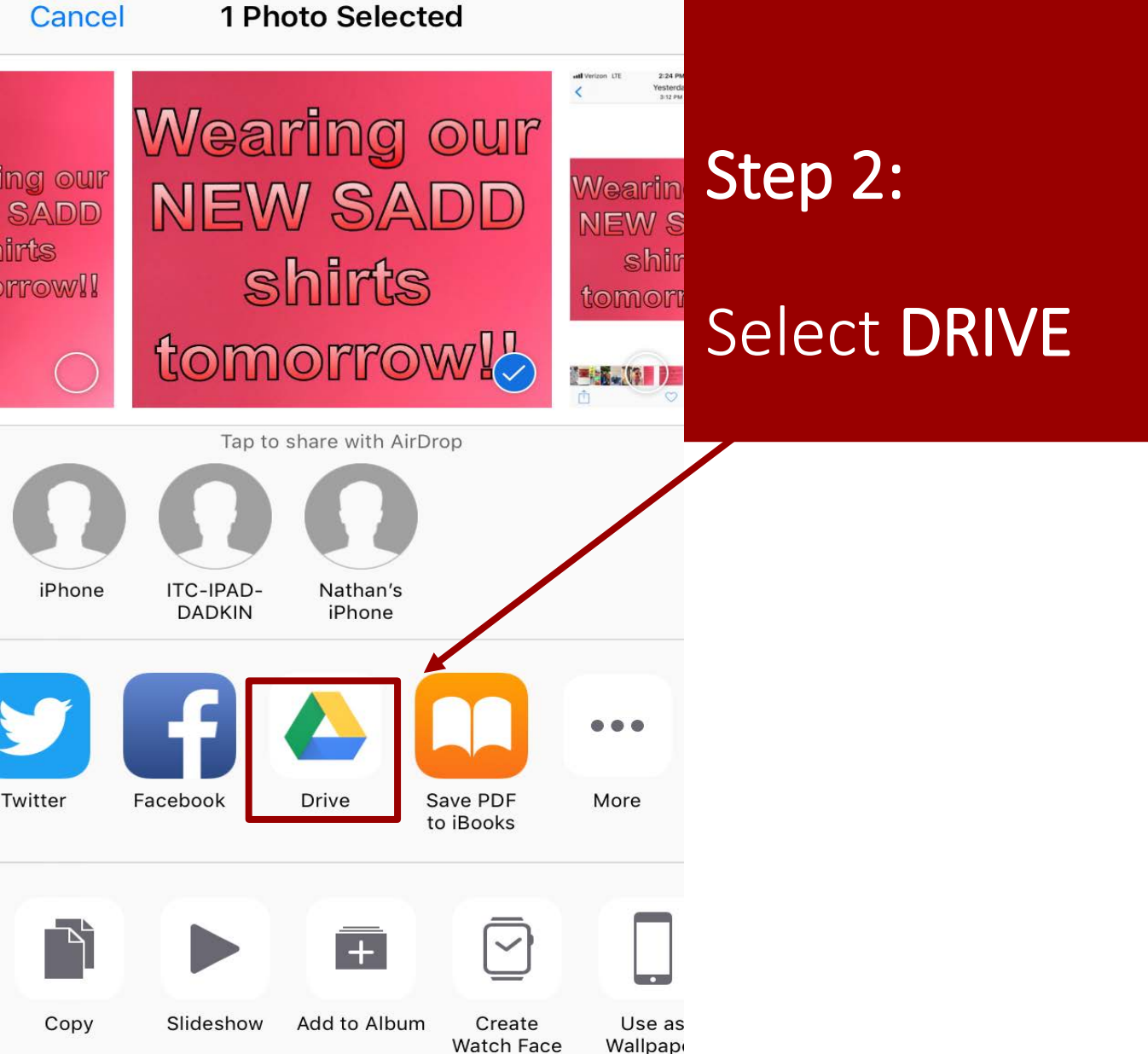

all Verizon LTE

2:24 PM

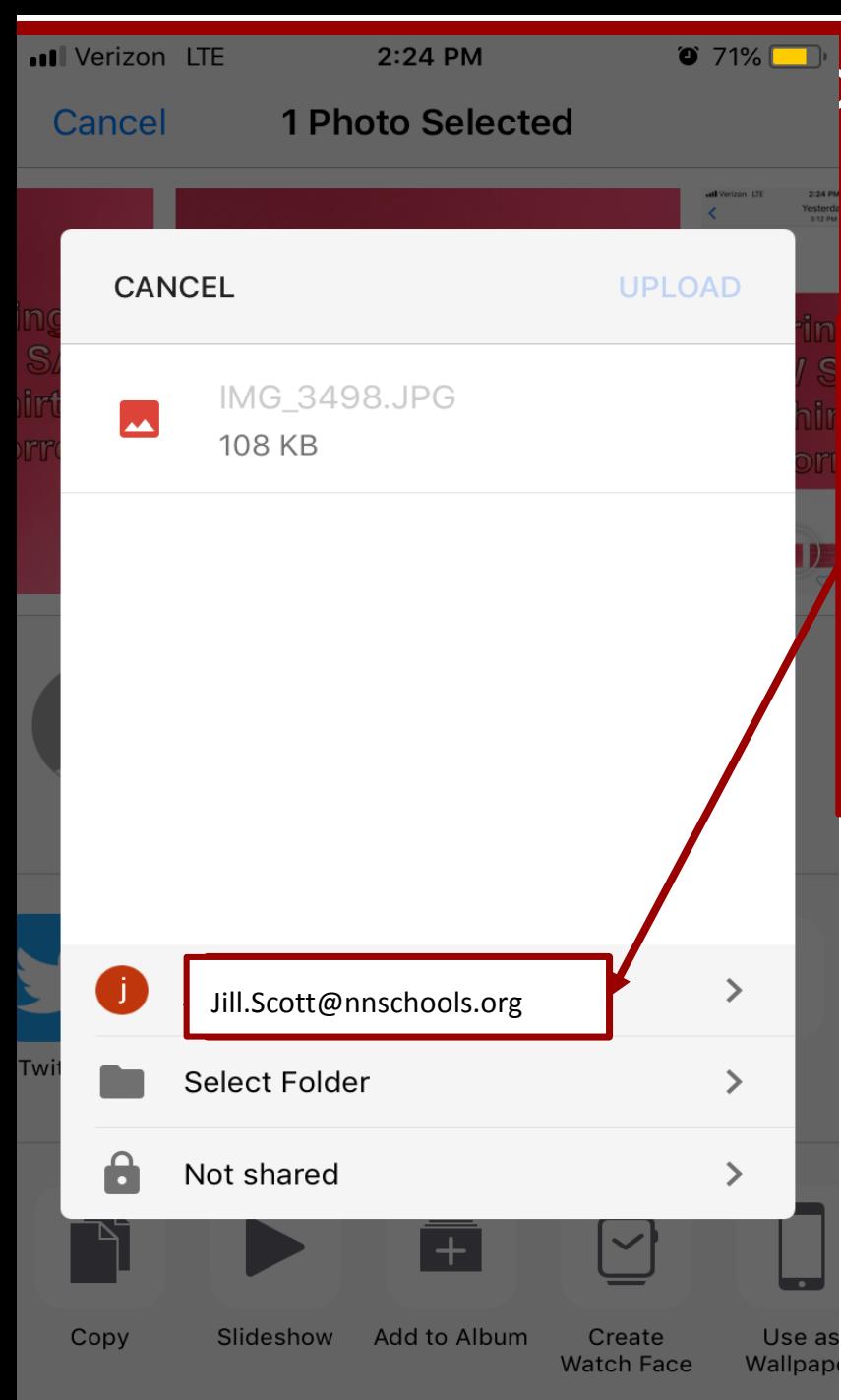

## THE Phone Users: Safely Upload Media to your NNPS Google Drive Account

Step 3: Select NNPS Google Drive account

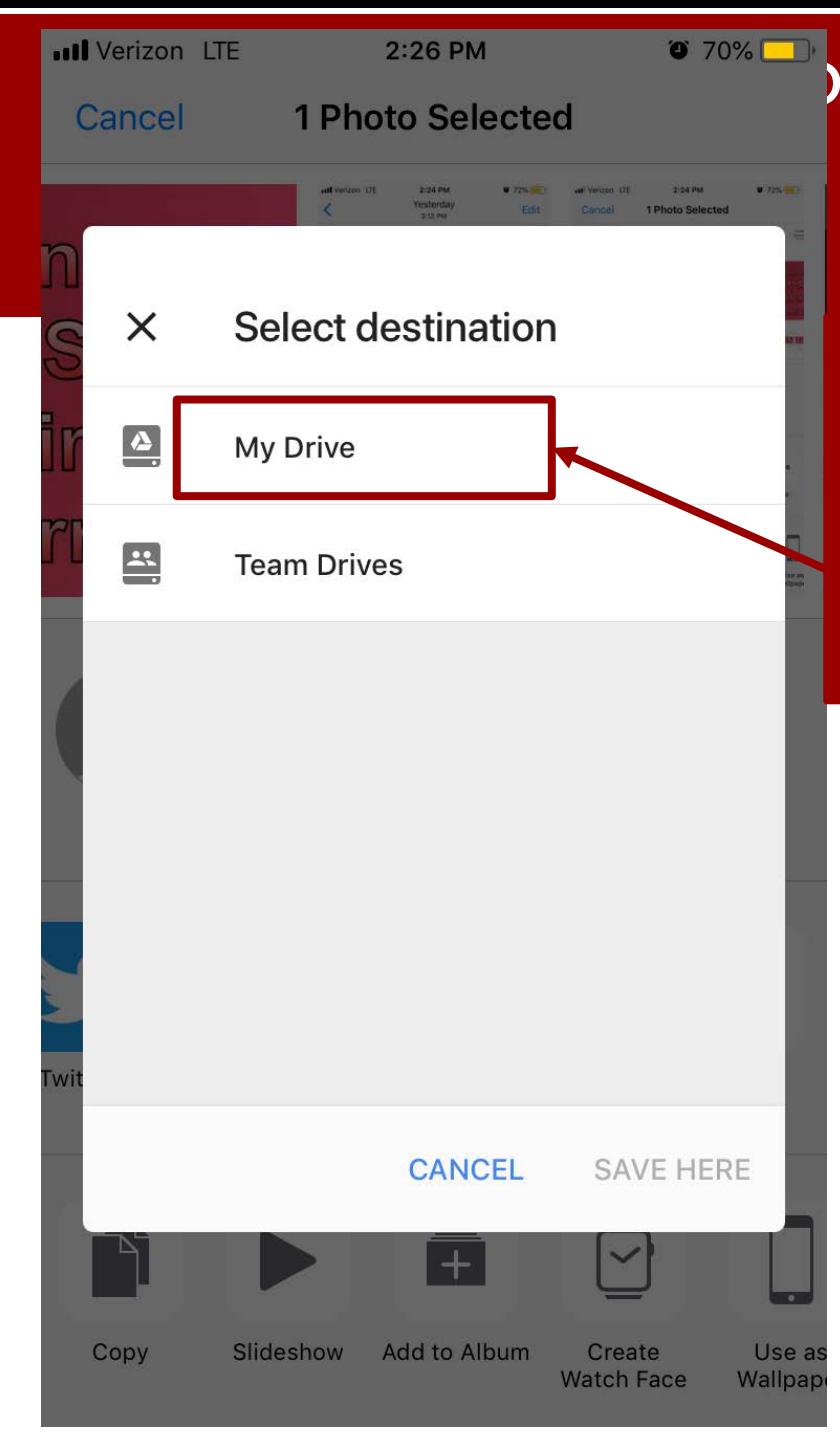

## **THE Phone Users: Safely Upload Media to** your NNPS Google Drive Account

Step 4 Select **Destination** 

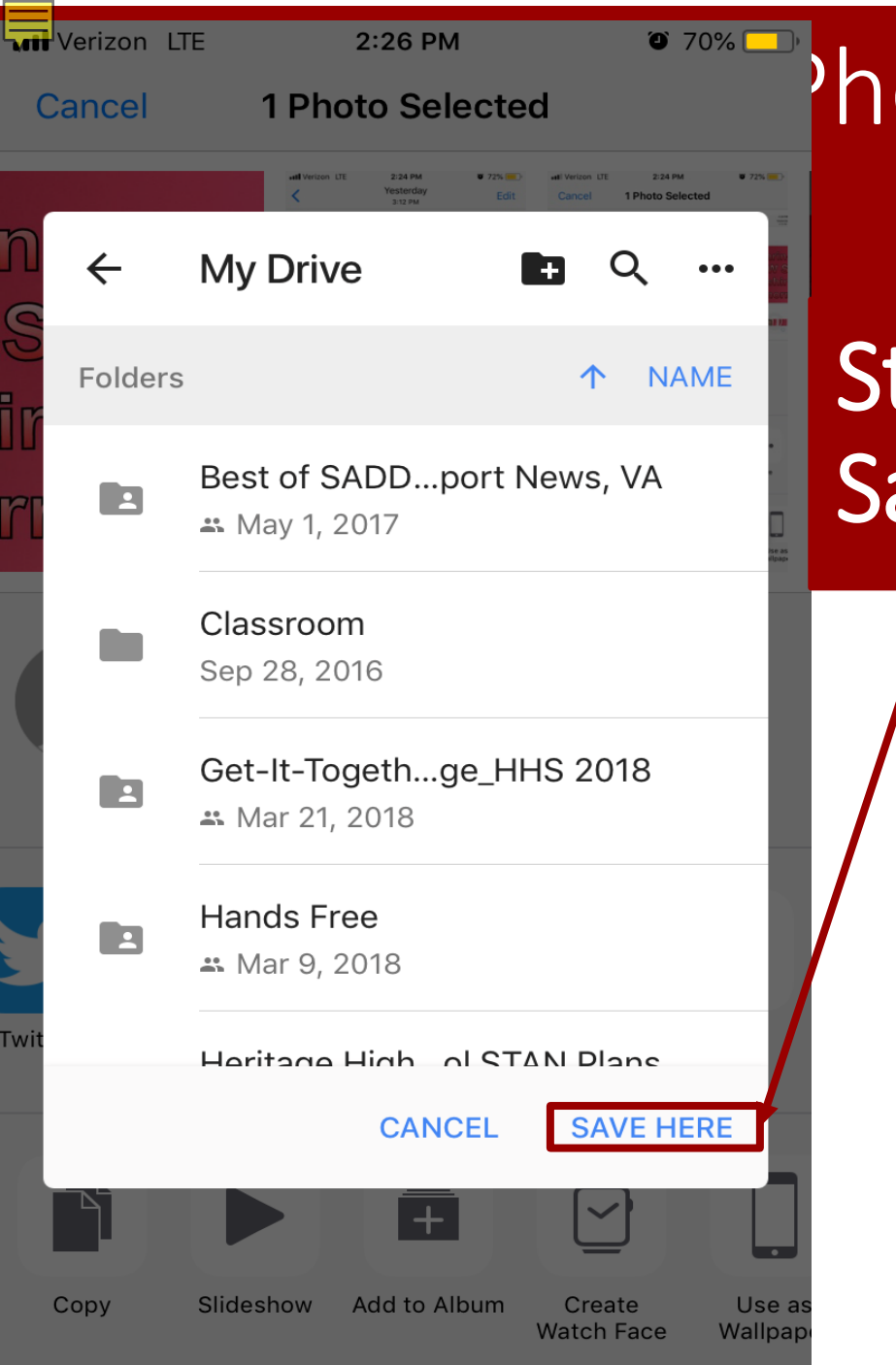

## THE Phone Users: Safely Upload Media to your NNPS Google Drive Account

Step 5: Save Here

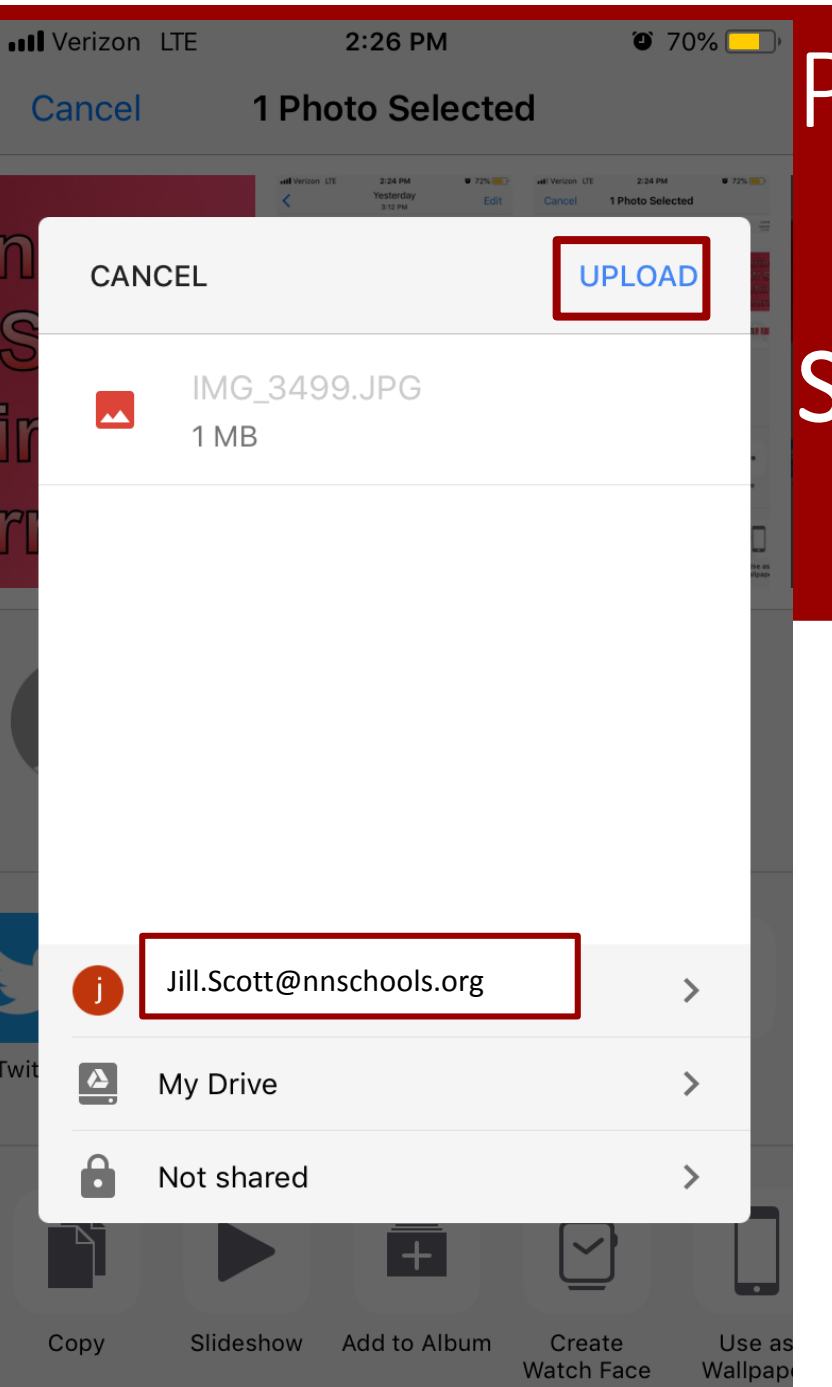

## **Phone Users: Safely Upload Media to** your NNPS Google Drive Account

## Step 6: Click Upload

# Android Users

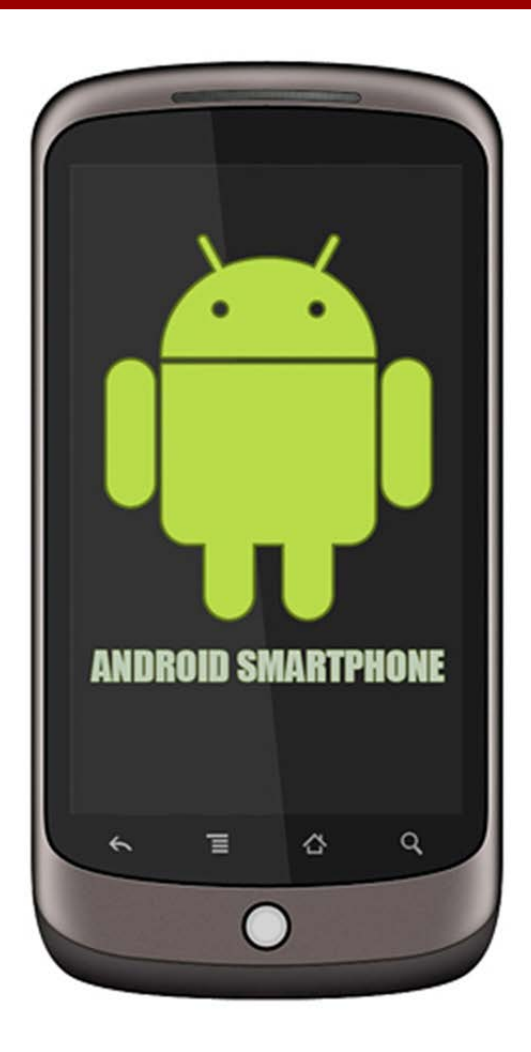

Control Media Sharing Between Your Phone and Your NNPS Google Drive Account

### Android

#### $65\%$  = 10:45 AM

 $\leftarrow$ **Settings** 

**Storage** 

12.8 GB of 15.0 GB used

**UPGRADE STORAGE** 

**Google Photos** 

**Auto Add** Automatically put Google Photos into a folder in 'My Drive'.

#### Auto backup for apps

Backup and reset Backup settings for your device

**Notifications** 

**Notification settings** 

#### **Documents cache**

Clear cache Remove all cached documents.

Prevent your pics and videos from *automatically* uploading to your NNPS Google Drive account, "Auto Add" needs to be turned off

> This dial must be in the off position

## Android: Safely Upload Media to your NNPS Google Drive

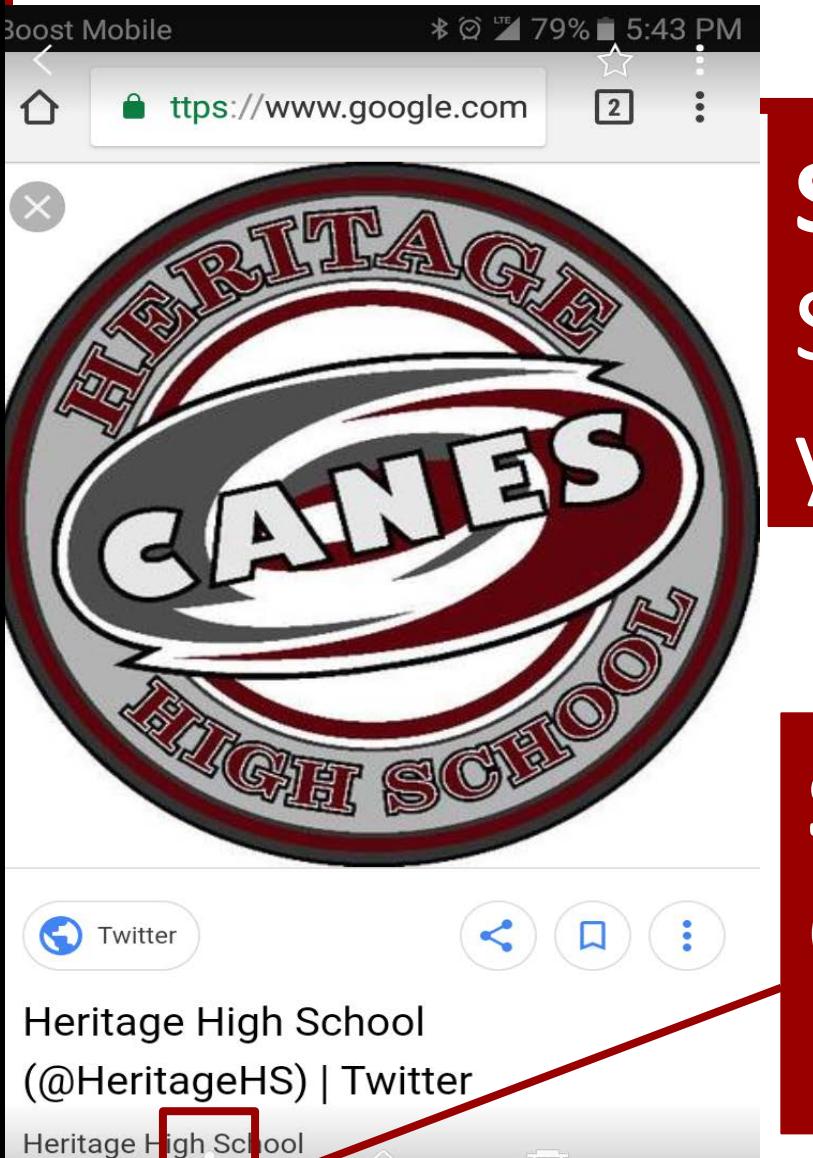

Images may be subject to copyright. Learn More

## **Step 1:** Select Picture in your phone

**Step 2:** Click share Account

#### Android: Safely Upload Media to your NNPS Google Drive **\* Ø ™ 79%** 5:43 PM **Boost Mobile** Account

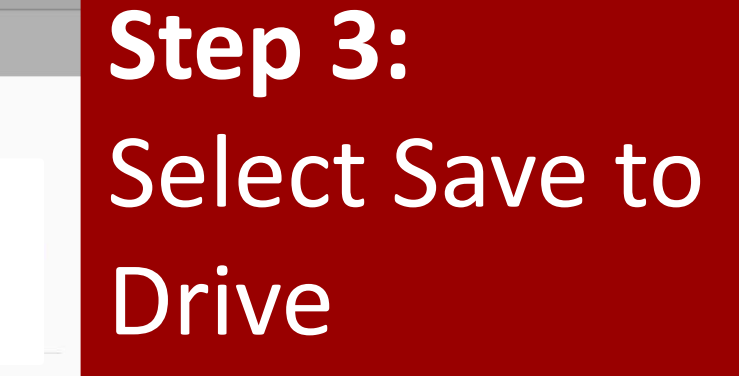

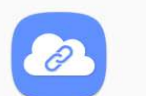

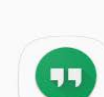

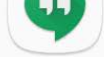

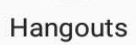

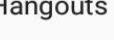

Save to

Drive

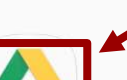

 $\overline{\mathbf{a}}$ 

 $\mathbf{G}_{\mathbf{G}}$ Set As

Samsung

**Notes** 

**Stories** Profile Pic...

**SAMSUNG** 

Samsung Print Servi...

 $\lbrack \circ \rbrack$ 

 $\boxed{2}$ 

ttps://www.google.com

Tap an icon below to share your content directly.

Link sharing

not in Contacts.

Link shari

(Coptacts)

Search

Photo

 $\ddot{\cdot}$ 

 $\begin{array}{ccccccccccccc} 0 & 0 & 0 & 0 \end{array}$ 

Send large files easily via the Samsung storage server, even to people who are

View content on TV 它 (Smart View)

#### Android

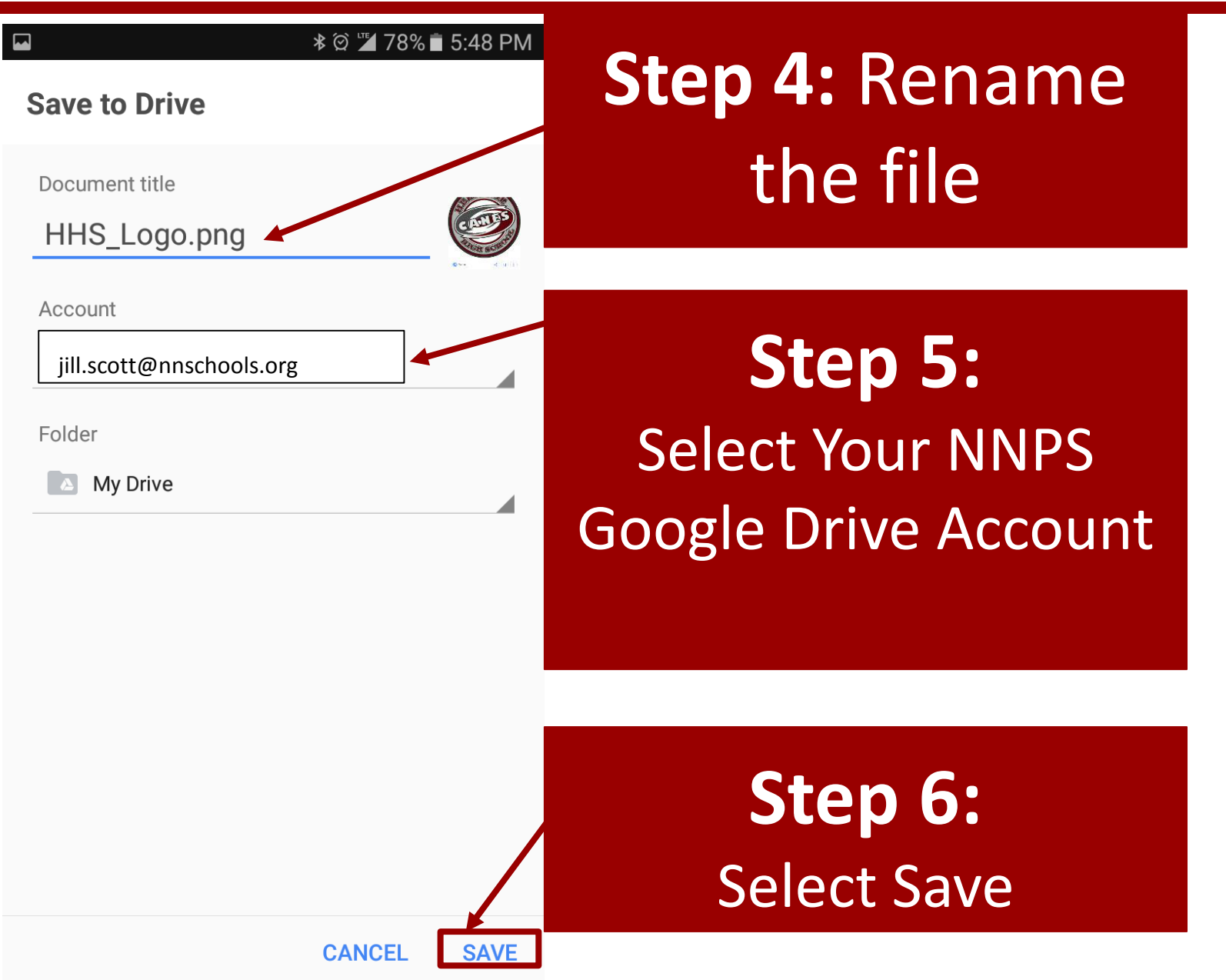

# Protect Your Privacy

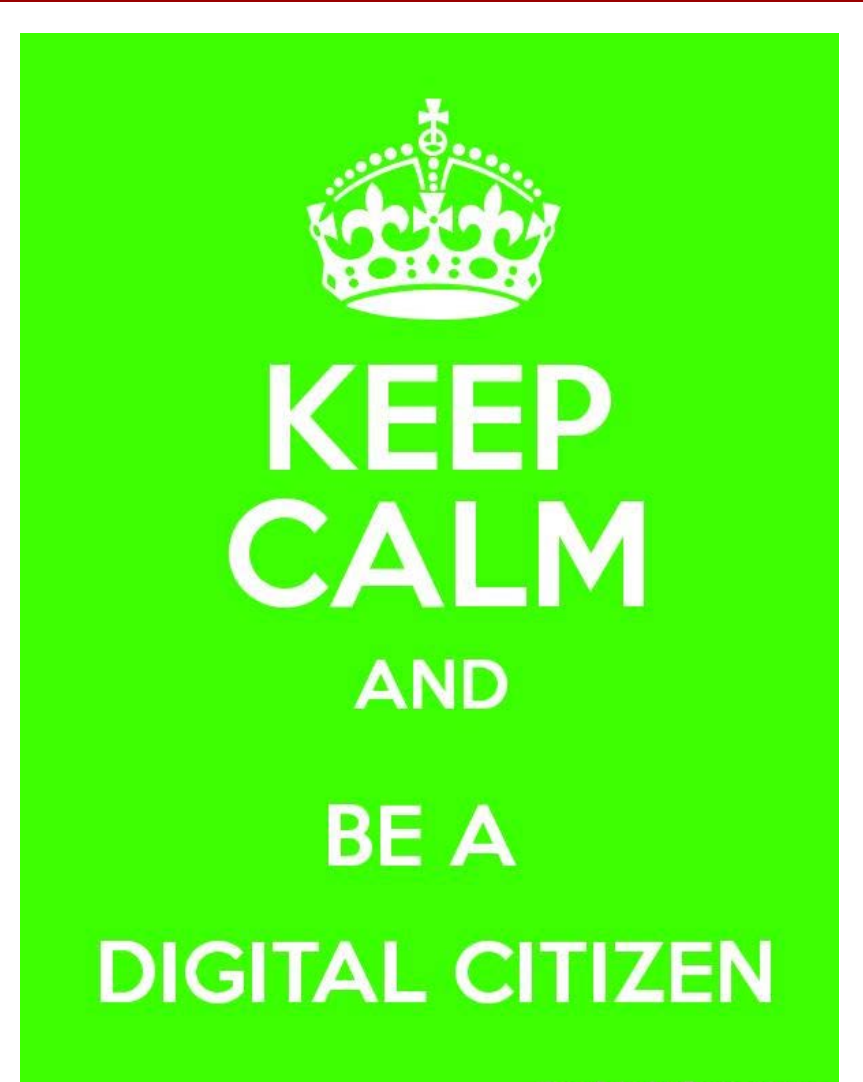

KeepCalmAndPosters.com

# Protect Your Privacy

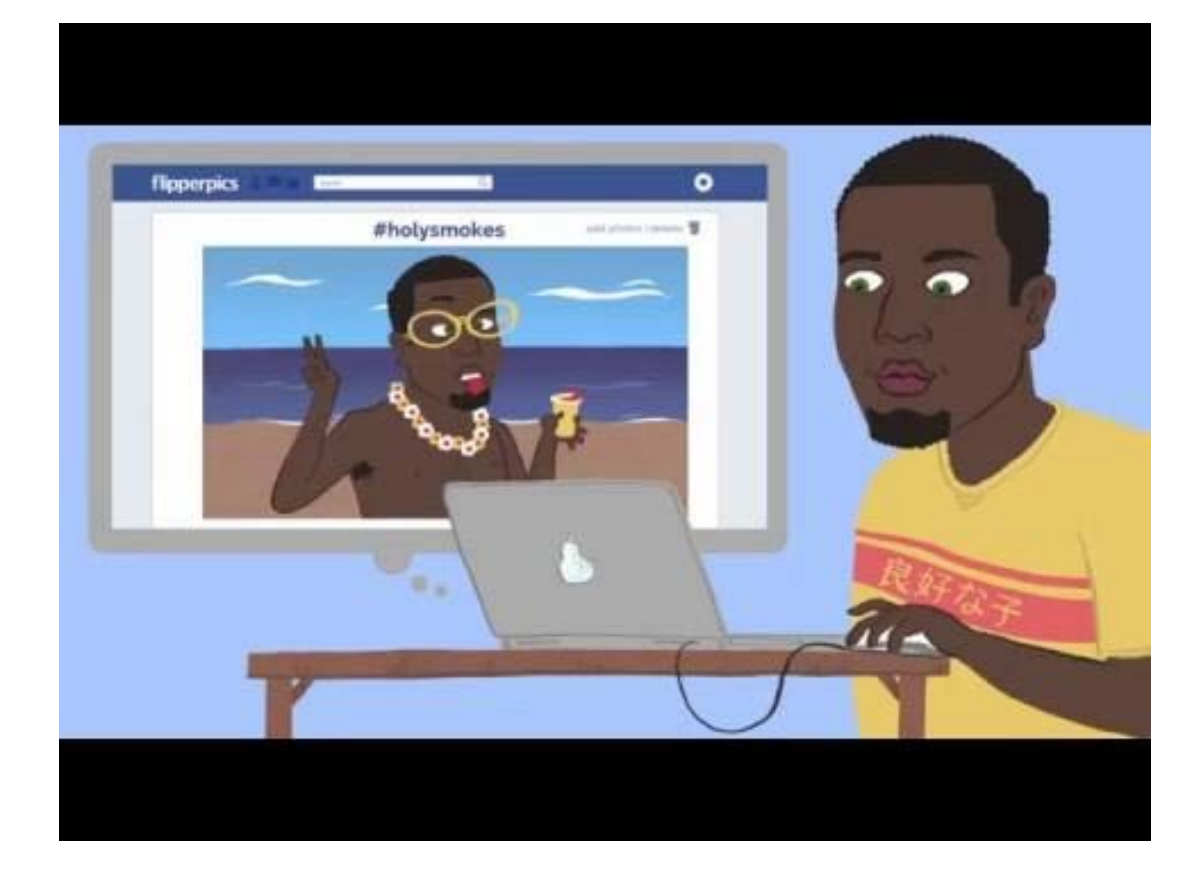

<https://www.youtube.com/watch?v=I47ltgfkkik&list=PL8TjVyuBdsCnTAHGJjGT9Vdg0mdHCRE82&index=13>